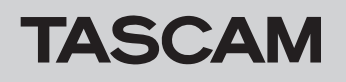

# **Checking the firmware version**

Confirm the firmware version of your Model 16 before conducting a firmware update.

- **1.** Turn the main unit on.
- **2.** Press the **MENU** button to open the MENU Screen.
- **3.** On the SYSTEM Screen, select INFORMATION to open the Information Screen.
- **4.** Turn the **MULTI JOG** dial to open the FIRMWARE screen.

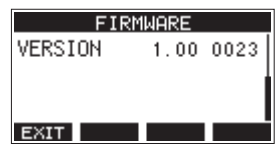

# **Firmware update procedures**

**1.** Download the latest firmware from the TEAC Global Site (http://teac-global.com/).

Decompress the downloaded file if it is in ZIP format or another compressed file type.

**2.** Confirm that an SD card is loaded in the unit, turn the unit on and connect it to the computer using a commerciallyavailable USB cable (Type-A - Type-B).

### **ATTENTION**

The unit should be connected directly to the computer, not through a USB hub. Moreover, noise could be picked up if the cable is too long.

**3.** On theMENU Screen, select STORAGE to open the STORAGE Screen.

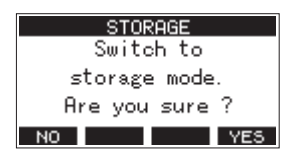

**4.** To connect with the computer, press the F4 YES button. The unit enters USB storage mode and connects with the computer.

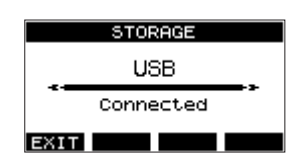

**5.** This unit appears on the computer as an external drive named "*TASCAM\_M*" (if the card was formatted by this unit). Copy the downloaded firmware to the "*UTILITY*" folder on "*TASCAM\_M*".

#### **NOTE**

The Model 16 firmware update file will have a name like "Mode 116\_XXXX. XXX".

**6.** After copying, use the proper procedures for the computer to unmount the unit.

See the computer's operation manual for instructions about how to unmount an external volume.

Press the **F1 EXIT** button to return to the Meter Screen. Then, turn the unit off.

**5.** Check the **VERSION** (system firmware version) on this screen. Updating is not necessary if the VERSION shown here is the same or newer than the firmware version you intend to use for the update.

#### **NOTE**

- The screen shown above is an example. The actual appearance will differ.
- For details, see the "FIRMWARE screen" section of Chapter "9 Settings and Information" in the Model 16 Owners Manual.
- **7.** Turn the unit on while pressing the  $\blacksquare$  and  $\blacktriangleleft$  buttons. This will start the unit in update mode, and the update file will appear on the display.

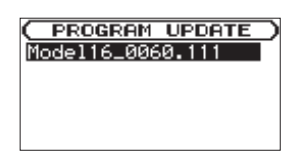

## **ATTENTION**

- If this screen does not appear, turn the power off once, and turn the unit on again while pressing the  $\blacksquare$  and  $\blacktriangleleft$ buttons. Keep pressing the **8** and **44** buttons until this screen appears.
- If the firmware was copied to the "UTILITY" folder from a Mac, in addition to the firmware itself, another file with "*.\_*" before the firmware name will also appear. Select the file without "*.\_*" at the beginning.

#### **NOTE**

- This screen shows a list of firmware update files in the "*UTILITY*" folder in the unit. The firmware copied in step **5** above should also be shown. "No Update File" is shown if the folder does not contain an update file.
- The screen shown above is an example. The actual appearance will differ.
- **8.** Turn the **MULTI JOG** dial to select the firmware, and press the **MULTI JOG** dial. The screen shown below will appear.

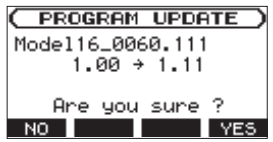

The number of the current version is shown on the left and the update version is shown on the right.

#### **NOTE**

The screen shown above is an example. The actual appearance will differ.

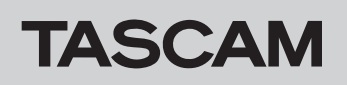

# TASCAM Model 16

**9.** Press the F4 **YES** button to start updating. (To cancel updating, press the F1 NO button instead.)

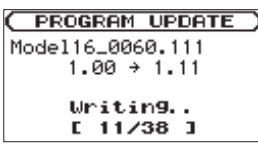

## **CAUTION**

- Be careful not to let the power be interrupted during the update.
- Do not load or remove SD cards during the update.
- If the power is interrupted or an SD card is loaded or removed during the update, the unit might become unstartable.
- **10.** When the update completes, the following message will appear.

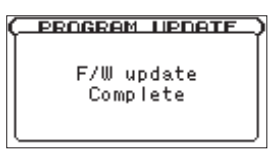

- **11.** Press the **POWER** switch to turn the unit off. Then, turn it on again.
- **12.** Refer to "Checking the firmware version" and confirm that the firmware has been updated to the latest version.
- **13.** Connect the unit with a computer using USB, and delete the firmware update file in the "*UTILITY*" folder. This completes updating the unit.